D211 uses Microsoft's Unified Access Gateway (UAG) to allow students and teachers to access their files remotely from any location with Internet access. It is similar to last year's NetStorage but with more security and more features.

Here are your directions for logging in to UAG and accessing your files.

1.Go to the district Online Storage web page which can be found on the web page of every D211 school. The direct link is <https://xtier.d211.org/>

2.Click on the LOG IN button.

3.You will get an error message stating that there is a problem with the security certificate on this web page. Click on CONTINUE TO THIS WEB SITE.

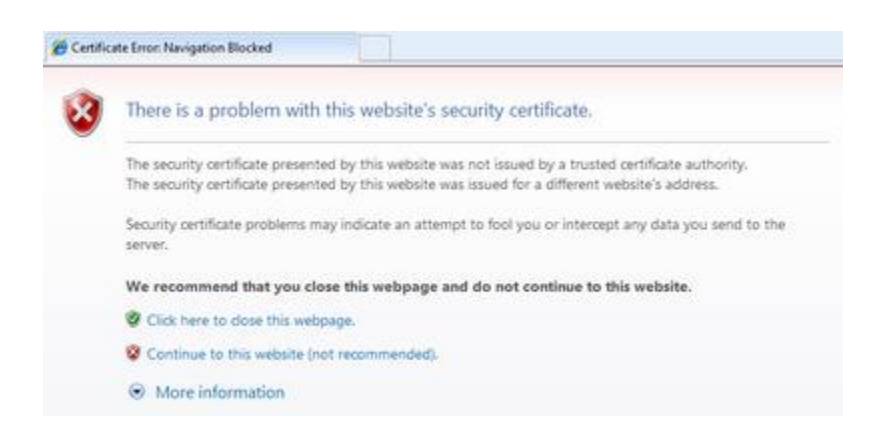

4.A box will pop up that states the web site is already in your trusted sites list and ask if you want to allow opening the site. Click YES.

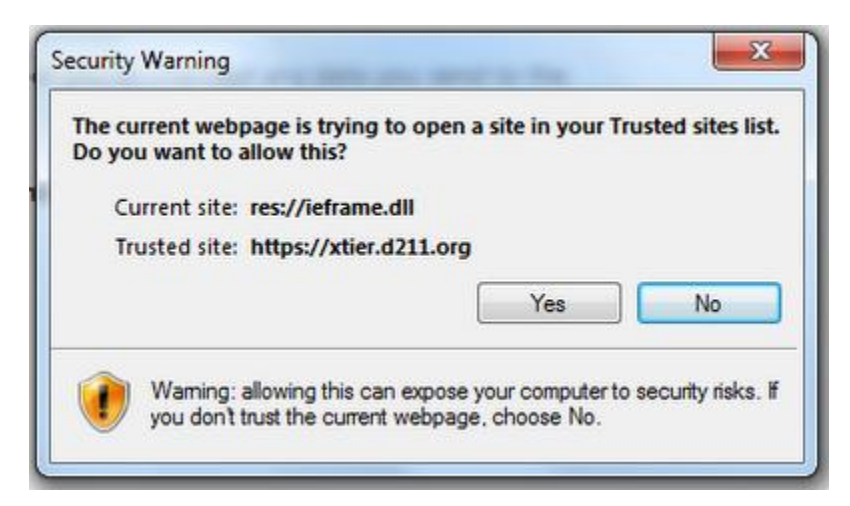

5.An add-on needs to be installed onto your computer to make the software work. Click on the INSTALL button if this box pops up. You will only have to do this the first time you use the Online Storage.

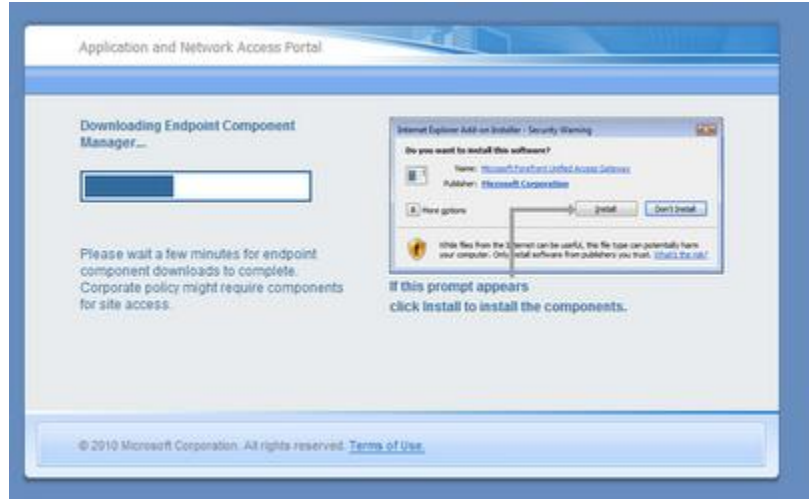

6.The software is being installed onto your computer and needs access to the district Online Storage page for it to work. When you get the security alert asking if you trust the certificate, click on TRUST THIS SITE and then choose ALWAYS. Then click on the TRUST button at the bottom. Again, you will only have to do this the first time you use the Online Storage.

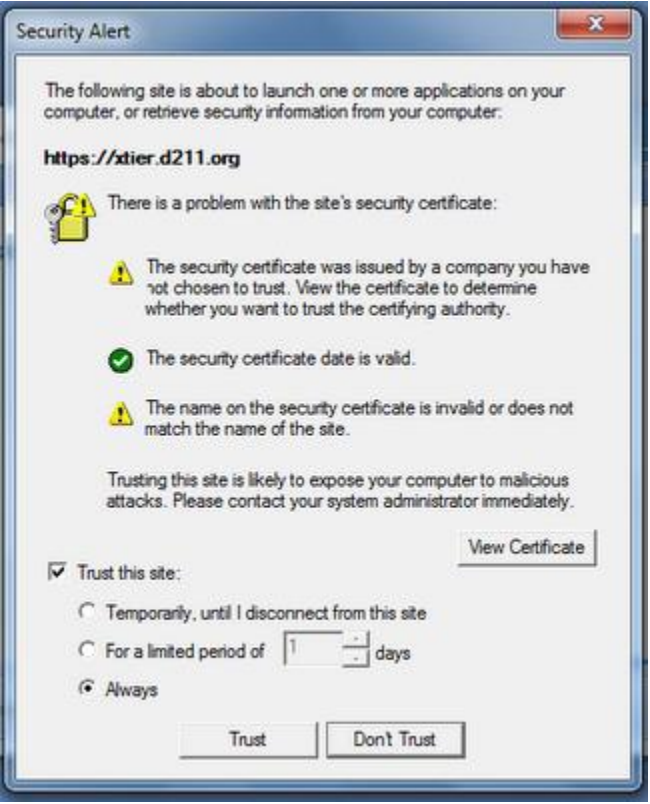

7.You can now log in . Add the phrase d211\ to the beginning of your username. Without adding d211\ you will not be able to access your files. It is required! Enter your password and then click on LOG ON.

## Accessing Your eLocker From Home

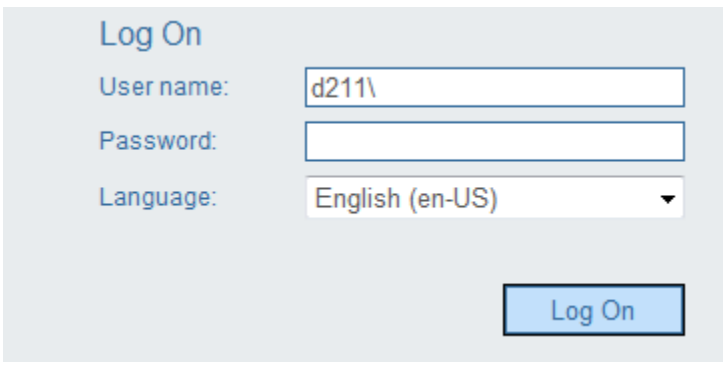

Note: To access a file, you will need to simply double click the file and a window will popup asking whether you wish to "Open" or "Save" the file. Choose "Save" and then open the file directly from your computer. After you finish editing the file, you will need to "Upload" upload the file back to your eLocker from within UAG.